### G4-DNA Tutorial goo.gl/6YKVx4

### *Virtual Machine*

*Geant4-DNA tutorial, November 7, 2014* 

*ESA/ESTEC* 

# Please, check your system installation ...

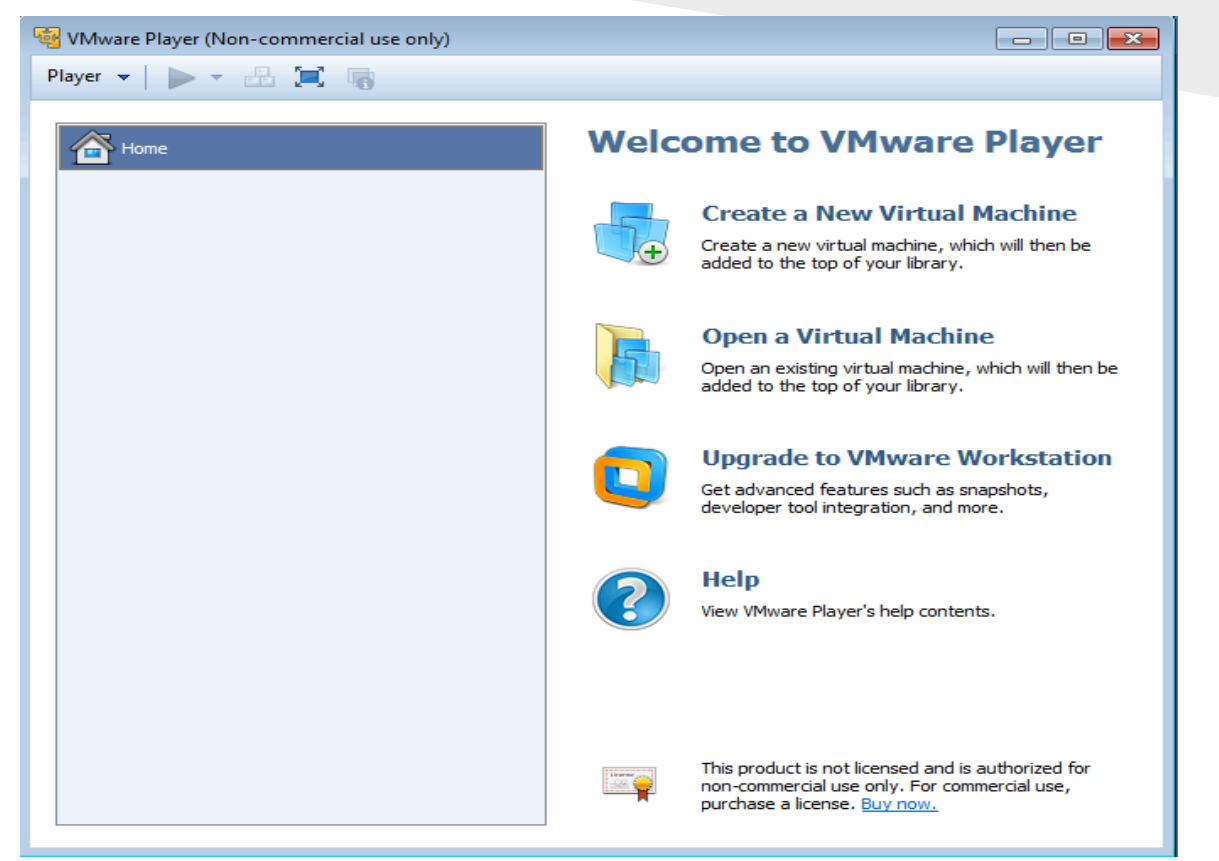

**Does everybody have a working VMware Player (or VMware fusion) ?** 

### If not …

#### **Are you a Mac user ?**

You can use "VMware Fusion" instead of "Player". Use the unarchiver software to unzip the tutorial files. It is available for free on the AppStore.

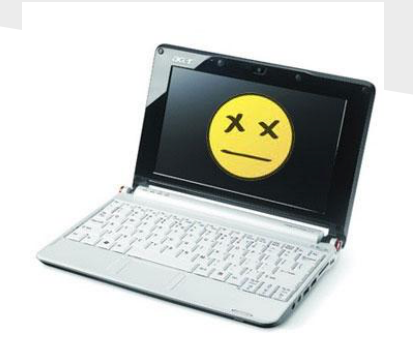

#### **If asked, declare the virtual machine has been copied (and not moved).**

#### **Could you check the file you downloaded ?**  Size should be about 4,2 Go.

**Did you check if the virtualization is activated in your bios ?** 

# Please, check your system installation...

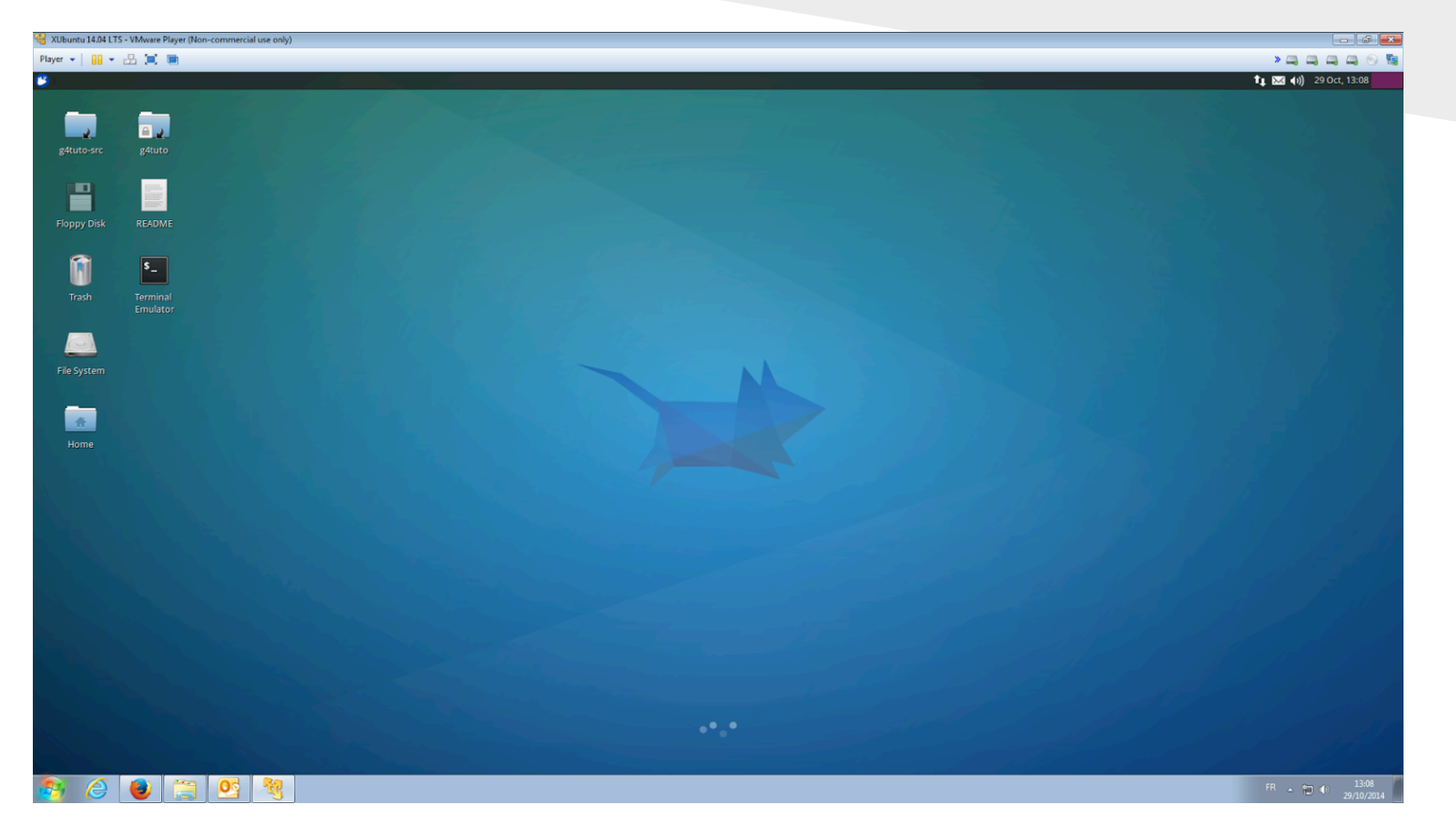

### **Does everybody have a working DNA virtual machine?**

### If not …

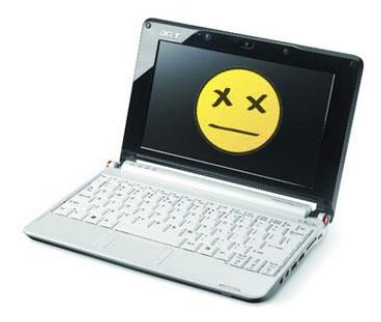

**Did you get the following message:**  *"Virtualized Intel VT-x/EPT or AMD-V/RVI is not supported on this platform"* **?** 

If yes, then close the virtual machine and do the following:

- 1. go in "Edit virtual machine settings"
- 2. in "Hardware" tab select "Processors"
- 3. in the "Virtualization engine" frame, in the "preferred mode" combo box, choose "Intel VT-x or AMD-V"

## The Virtual Machine

A virtual machine is **a whole computer system** (**Guest system**) **emulated within your own computer** (**Host system**). Therefore, the emulated computer needs "virtual components" to work: virtual hard drive (simple file(s) on your computer), virtual processor, etc.

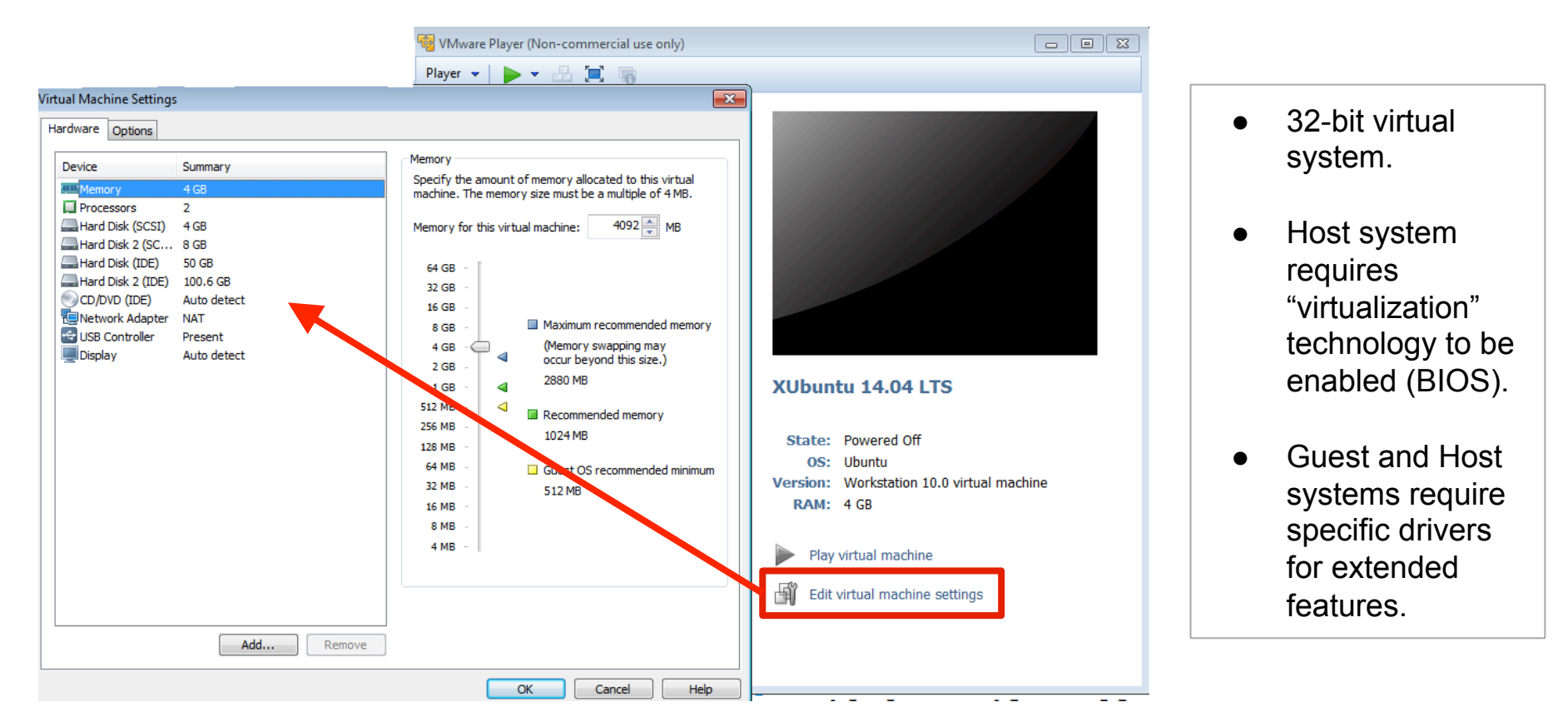

### Network

**How does the Guest system communicate with the Host system and the outside world ?** 

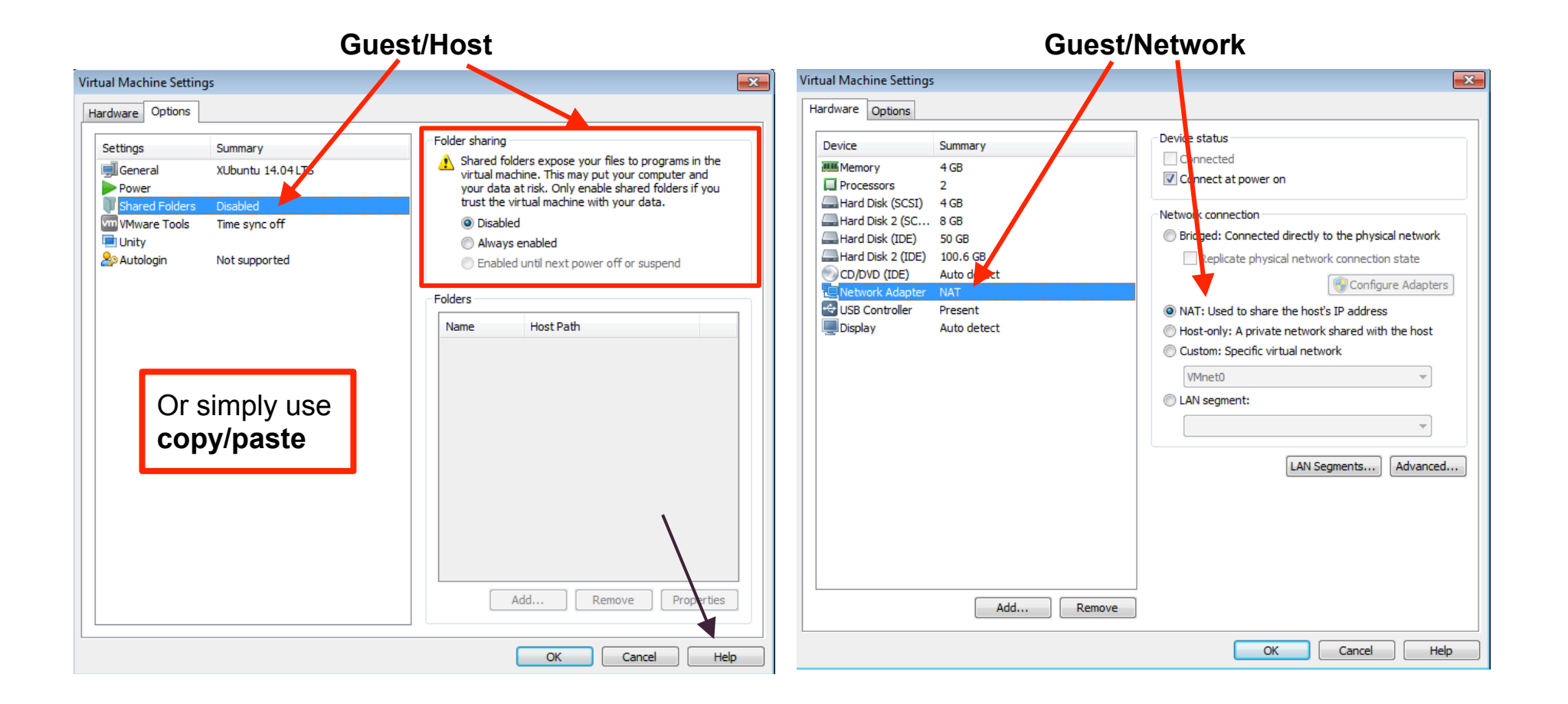

# The DNA Virtual Machine

Four virtual hard drives -> at least four files in your virtual machine folder.

- 1/ System files: Xubuntu 14.04 LTS
- 2/ Home
- 3/ Geant4 install tree
- 4/ Geant4 sources

 (need to be downloaded through the */mnt/g4tuto-src/bootstrap.sh* script)

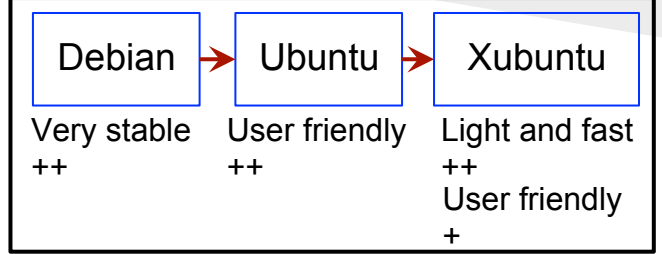

#### **Some pre-installed software**

- $\geq$  ROOT v<sub>5</sub>.31
	- Analyse data (among many other things)
- $\triangleright$  Geany
	- Quickly edit text files (nice auto-completion and highlighting features)
- ➢ Eclipse
	- Develop some code
- ➢ Software Center/Synaptic
	- Easily install new software/libraries on the system.
- $>$  Modulefile package
	- One command to load the Geant4 environment variables.
- $\ge$  GDB
	- Debugger, very useful.

# Xubuntu 14.04

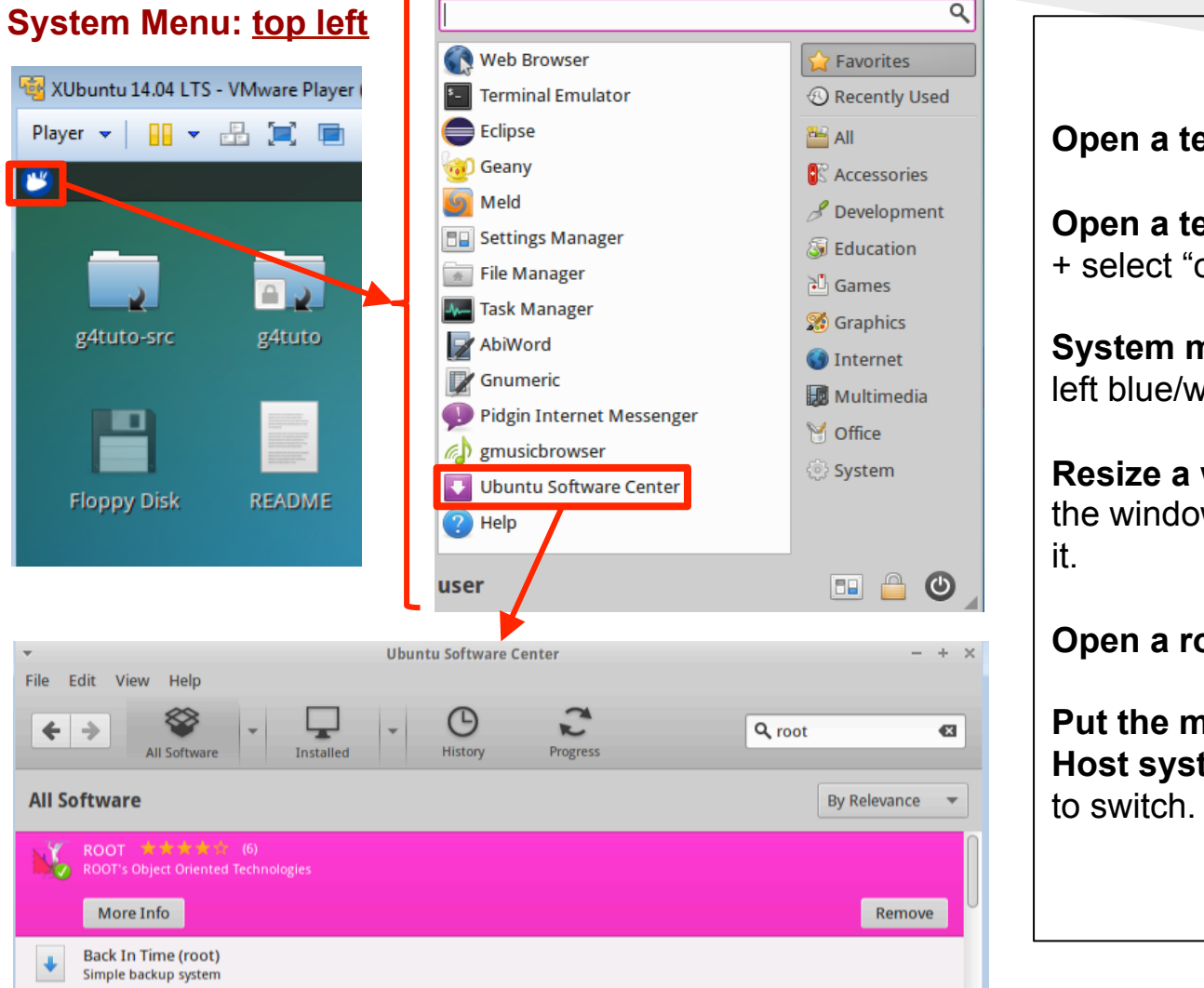

#### **Xubuntu Tips**

**Open a terminal**: CTRL+ALT+T.

**Open a terminal in a folder**: Right-click + select "open terminal here".

**System menu**: accessible via the topleft blue/white button.

**Resize a window:** ALT + right-click on the window + move the mouse to resize

**Open a root terminal session:** sudo -i

**Put the mouse in the Guest or in the Host system:** Use CTRL+SHIFT+ALT

# Xubuntu 14.04

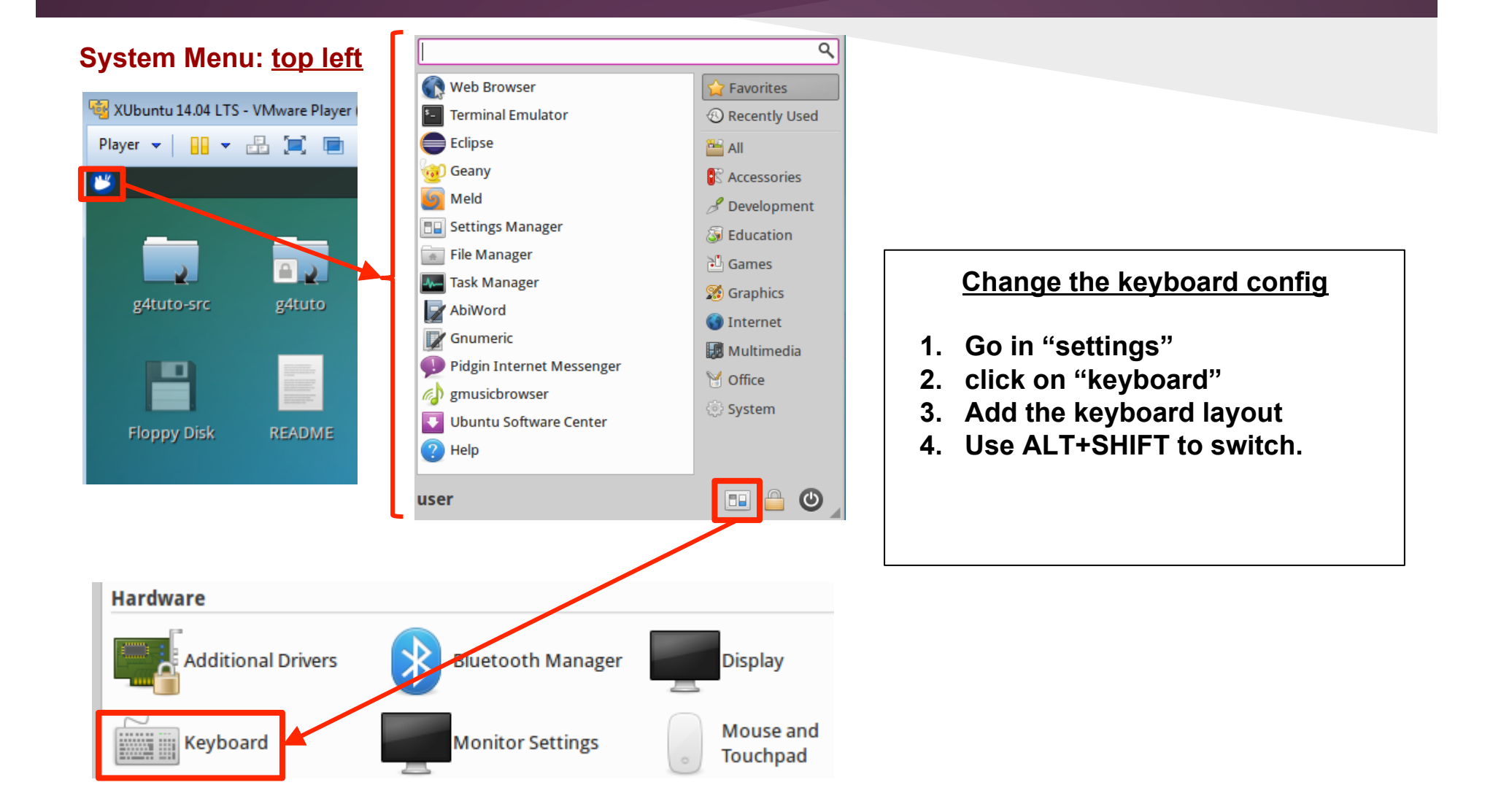

## OpenGL and the VM

**It is possible to use OpenGL inside the VirtualMachine. However, you should expect less performance because of the virtualization process**.

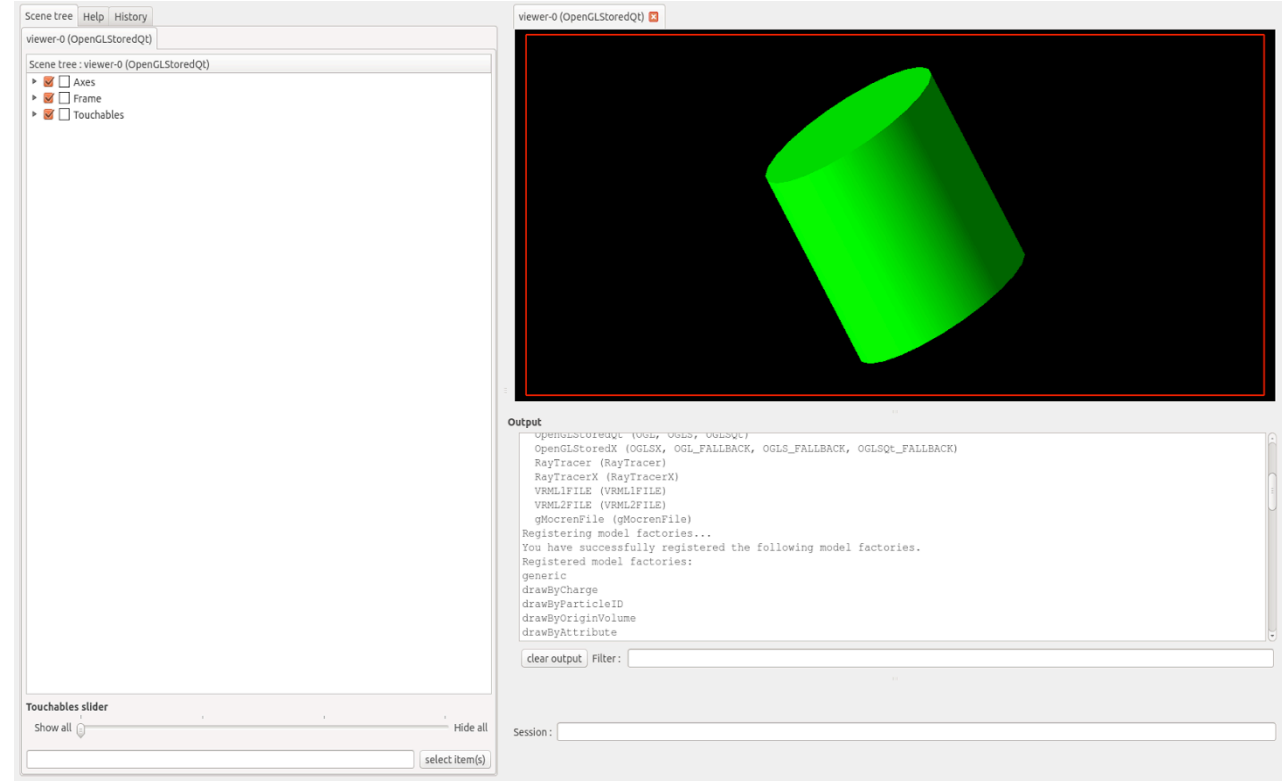

### Run a simulation

- **1. Open a terminal**: CTRL+ALT+T
- **2. Go to the "work folder" (create it)**:  $\text{sd}$  ~

\$ mkdir work

**3. Copy the example source files from the Geant4 disk**:

\$ cp -rf /mnt/g4tuto/geant4-10.01-install/share/Geant4-10.1.0/examples/extended/medical/dna ./

- **4. Go into the chem1 folder**: \$ cd dna/chem1
- **5. Create the build directory and go in it**: \$ mkdir build \$ cd build

#### **6. Load the Geant4 environment variables thanks to the modulefile package**: \$ module avail (->list the available modules) \$ module load geant4/10.01-mt (->load the environment variables)

**7. Configure and do the build**:

\$ cmake ../

- \$ make
- **8. Run the example**:

\$ ./chem1

#### **Use the GDB debugger**:

\$ gdb chem1 (->GDB start) \$ run (->chem1 start within GDB) If a crash happens, use \$ bt to print the stack trace. To quit: \$ quit

# Use Eclipse as an editor 1/2

- **1. Open a terminal**: CTRL+ALT+T
- **2. Create a work directory**:  $\bullet$  cd  $\sim$

\$ mkdir workEclipse

\$ cd workEclipse

- **3. Copy the example source files from the Geant4 disk**: \$ cp -rf /mnt/g4tuto/geant4-10.01-install/share/Geant4-10.1.0/examples/extended/medical/dna ./
- **4. Go into the dna folder**: \$ cd dna/
- **5. Create the build directory ; go in it and load Geant4**: \$ mkdir chem1-build \$ cd chem1-build \$ module load geant4/10.01-mt)
- **6. Create a ready-to-build project (in Eclipse or in a terminal): \$ cmake ../chem1 -G"Eclipse CDT4 - Unix Makefiles"** (don't copy/past: write that command by hand because of the "") \$ make
- **7. Open Eclipse ….**

# Use Eclipse as an editor 2/2

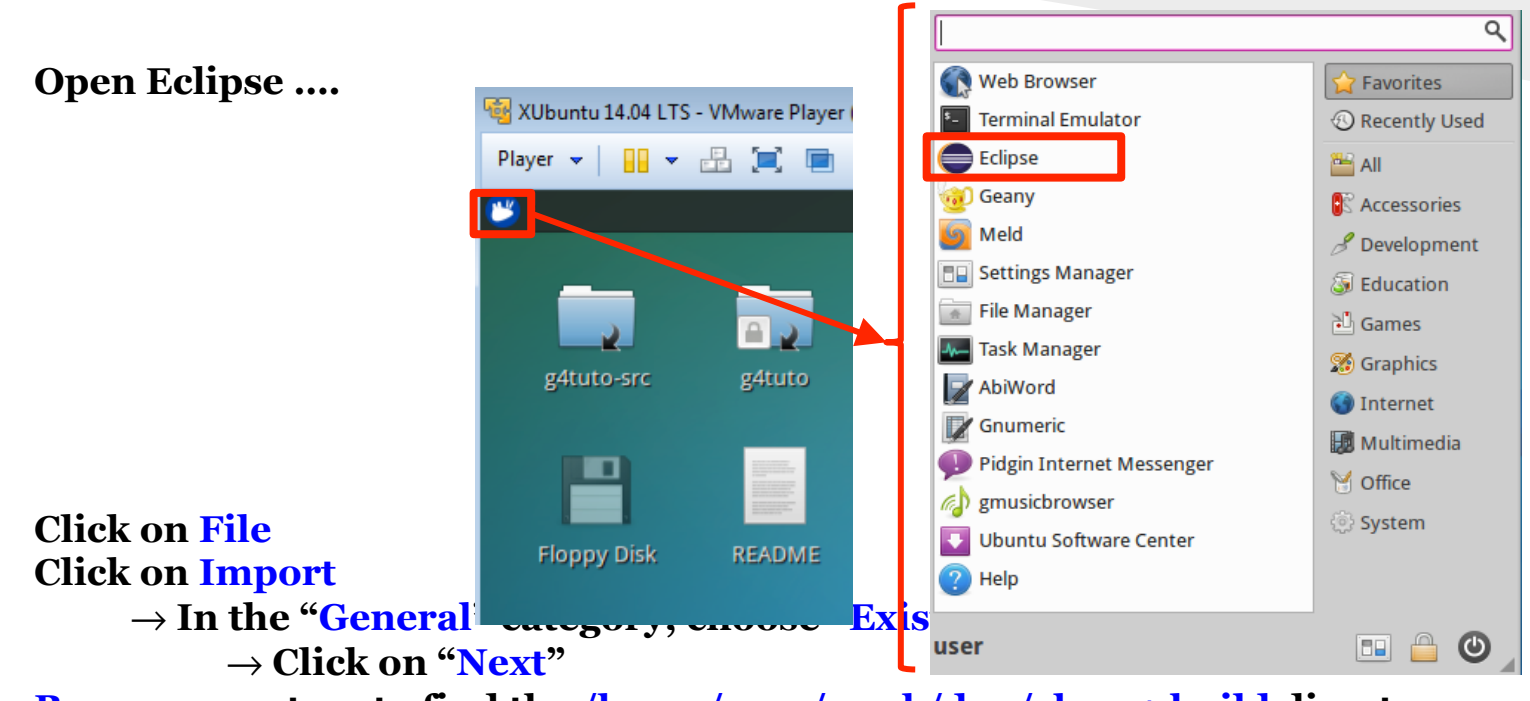

**Browse your tree to find the /home/user/work/dna/chem1-build directory Click on "Finish"**